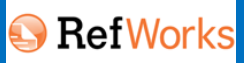

# **1. WNC4画面のご紹介**

## **メニュー画面**

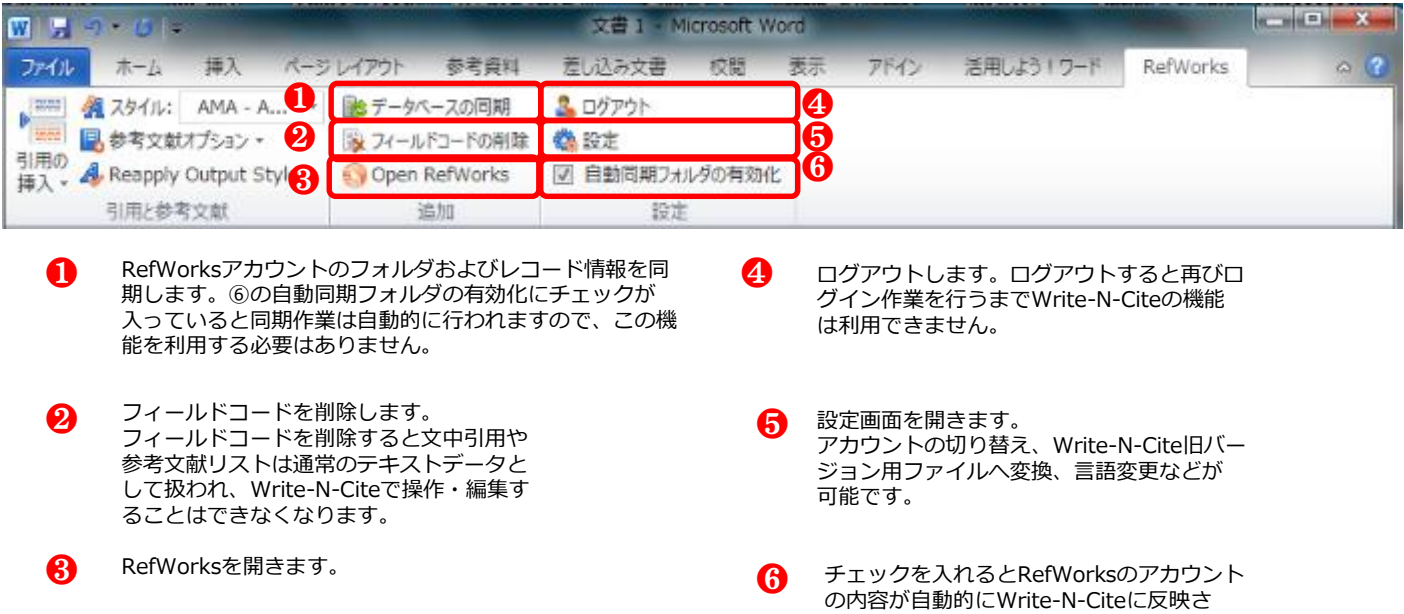

れるよう同期する設定が有効になります。

# **「引用の挿入/編集」画面**

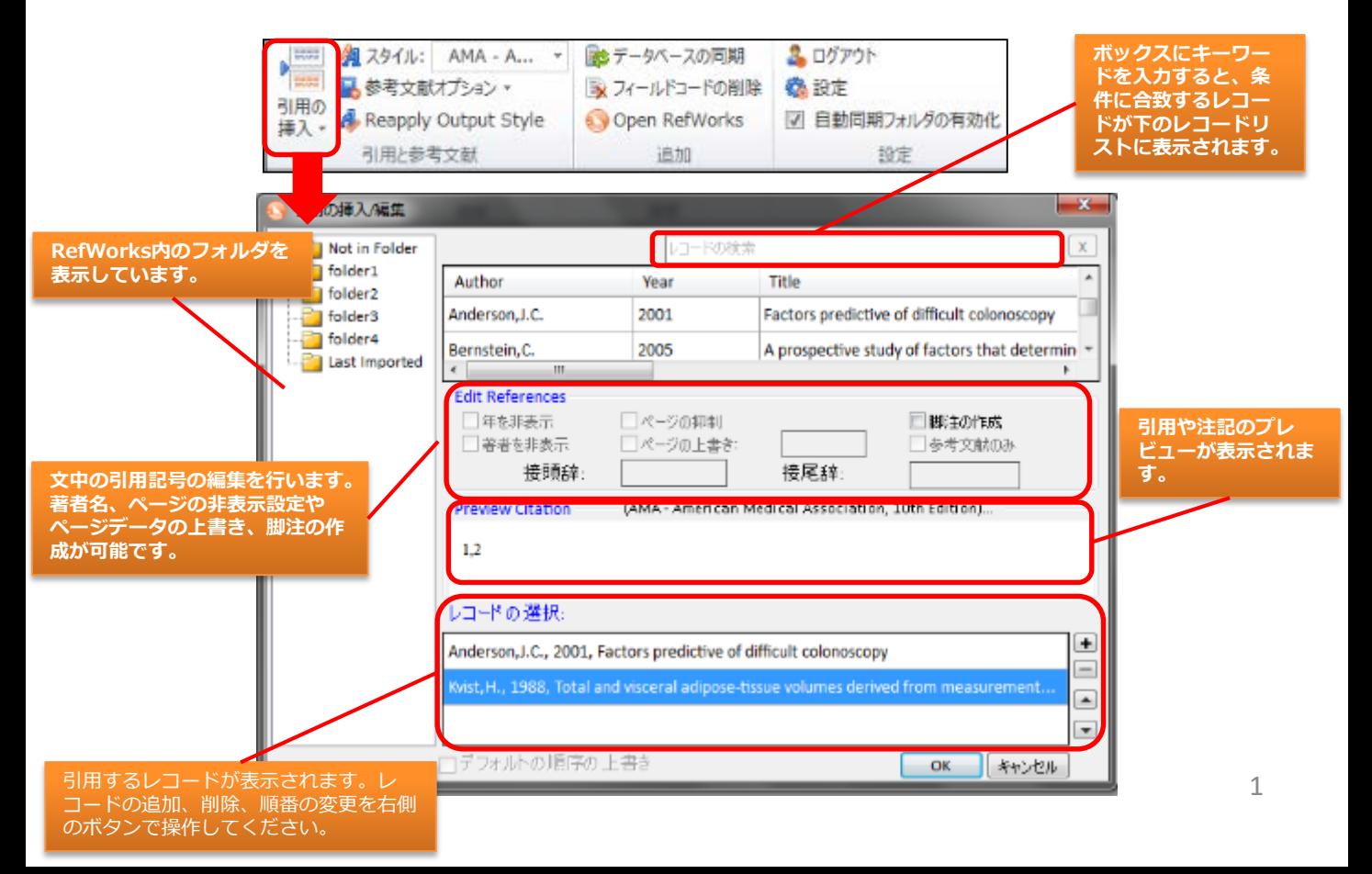

#### **文献を削除する**

①削除したい文献の、文中の引用記号をクリックし、該当の 引用記号をDeleteキーなどで削除します。

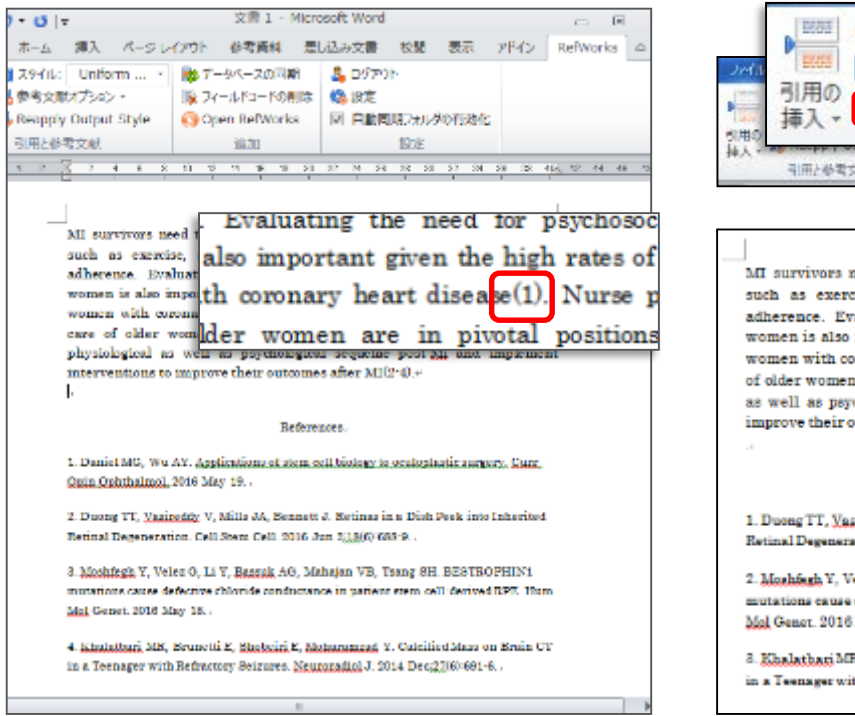

②「Reapply Output Style」をクリックします。

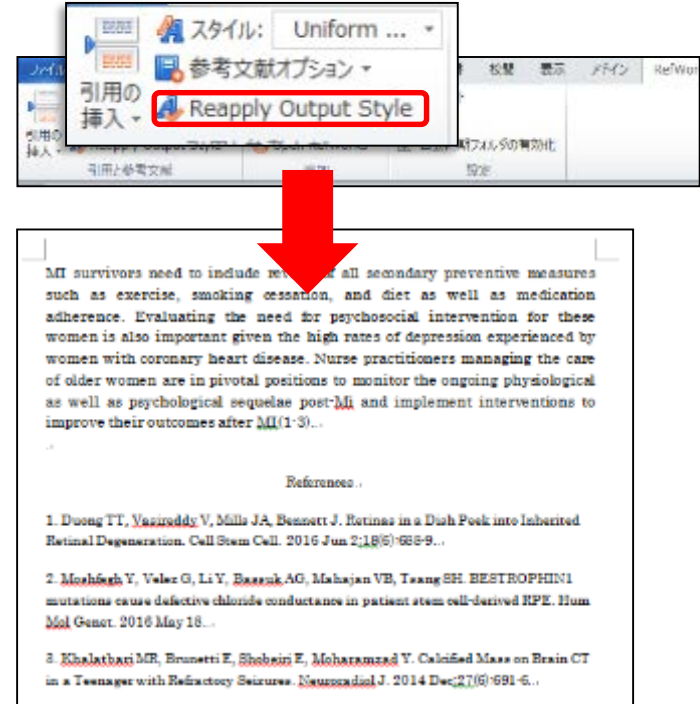

### **文献を削除する(連続引用から削除する)**

①削除したい文献が含まれる引用記号をダブルクリックします。

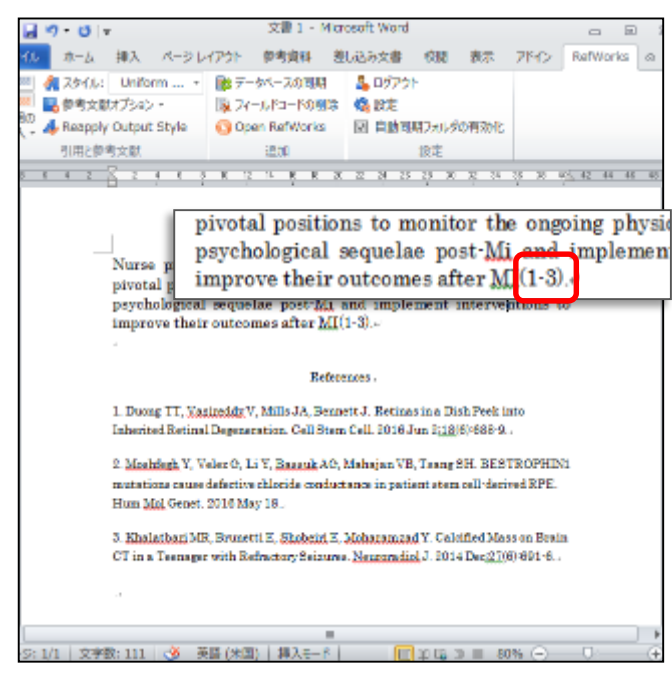

②「引用の挿入/編集」画面の「レコードの選択」から、不要な 文献を選択して-ボタンをクリックします。 ③OKボタンをクリックします。

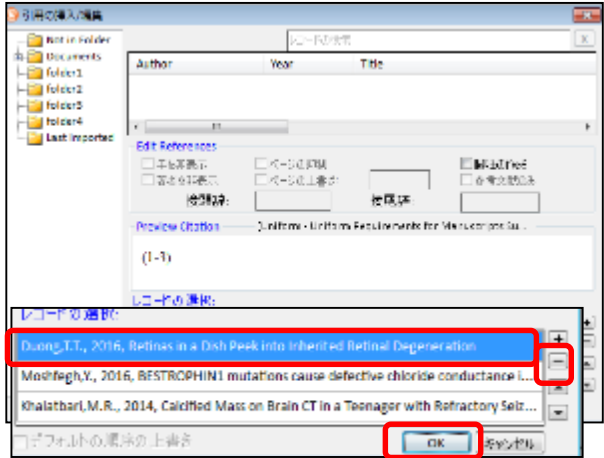

#### Reapply Output Styleをクリックします。

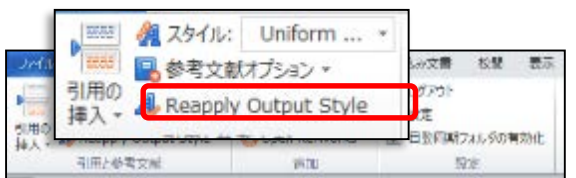

#### **文献を追加する**

①文中の、文献を追加したい箇所をクリックし、「引用の挿 入」をクリックします。

②「新規の挿入」をクリックします。

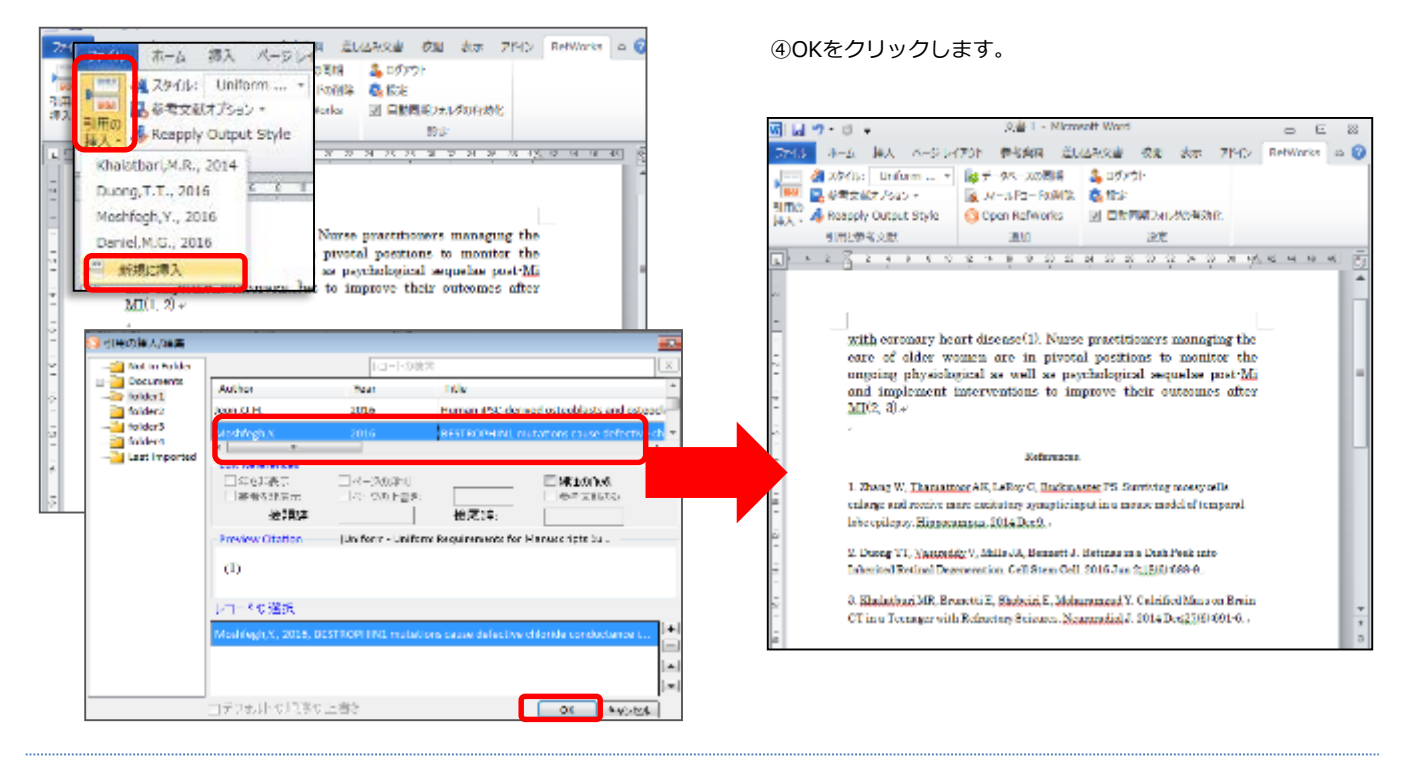

### **文献を追加する(連続引用部分に追加する)**

①削除したい文献が含まれる連続引用記号をダブルクリックし ます。

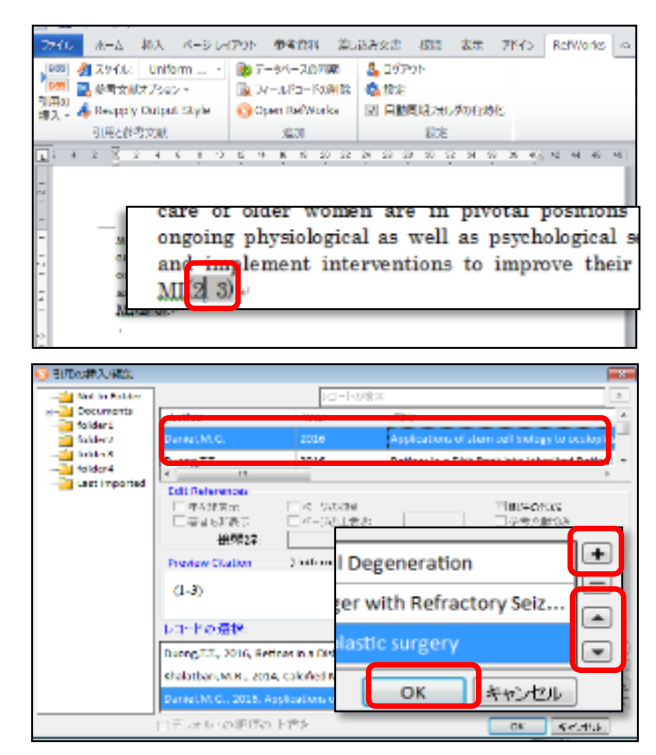

②「引用の挿入/編集」画面の+ボタンをクリックします。 フォルダから追加する文献をし、クリックします。

③連続引用文献のどこに文献を挿入するのか、「レコードの選 択」で追加する文献を選択し、▲▼をクリックして移動させま す

#### ④OKボタンをクリックします。

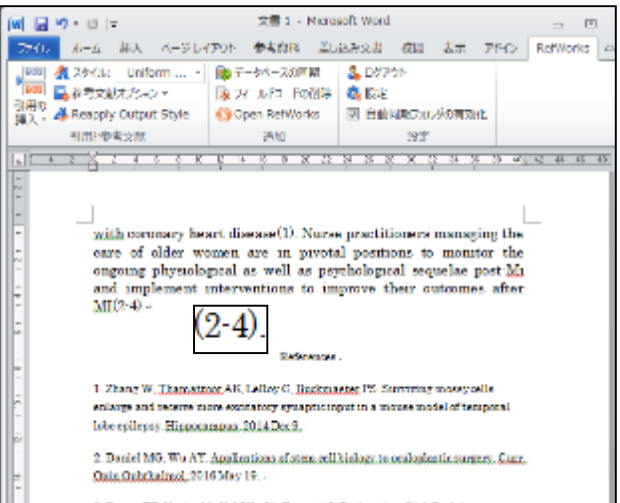

③「引用の挿入/編集」画面で追加したい文献を選択します。

※連続で文献を追加する場合には、+ボタンをクリックしてか ら、さらに追加する文献を選択します。

# **3. 脚注に出力フォーマットに沿った文献情報を挿入する**

参考文献リストだけではなく、脚注で出力フォーマットを使用することも可能です。以下ではその方法についてご紹介いたします。

<sup>①</sup>Word文書中の、脚注を挿入したい箇所をクリックします。 ③「引用の挿入/編集」画面で脚注に挿入したい文献をフォル

②引用の挿入をクリックして「新規の挿入」を選択します。 ダから選び、クリックします。

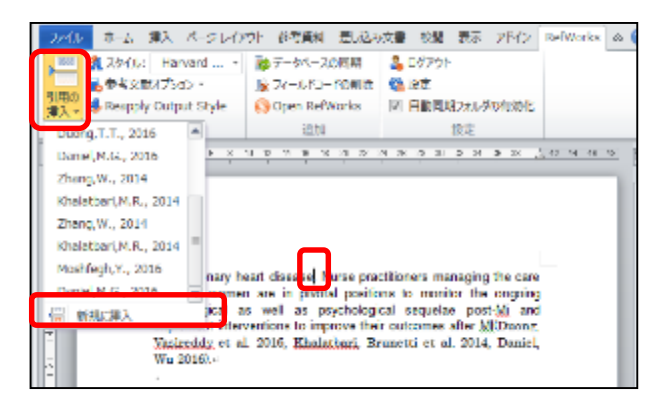

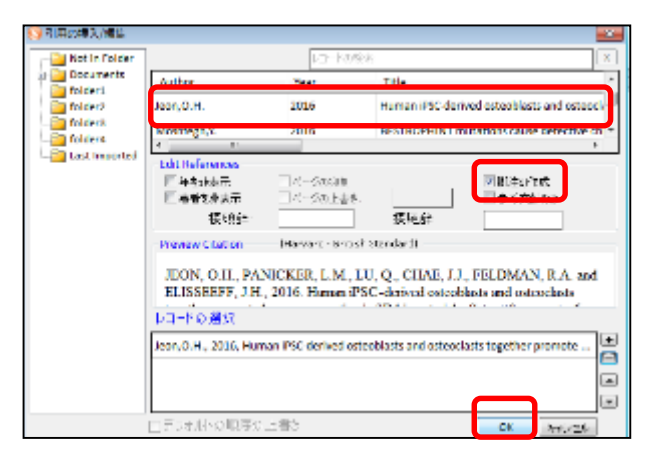

④「脚注の作成」にチェックを入れ、OKボタンをクリック します。

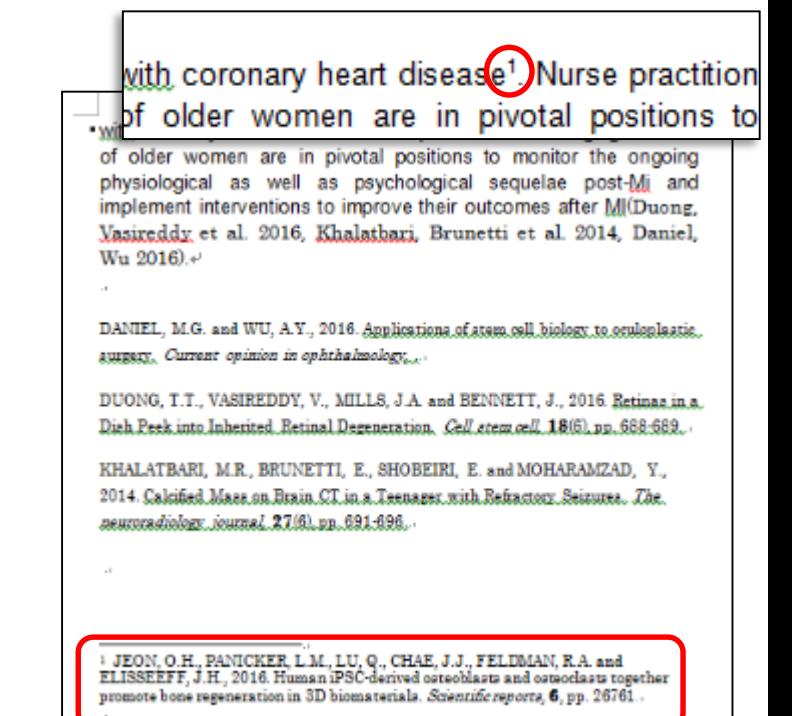

# **4. 和文献引用時のよくあるQ&A**

## **Q. 和文献の書誌を、アルファベット順に並べることができない。 A. 和文献をアルファベット順に表示するためには、手作業が必要です。**

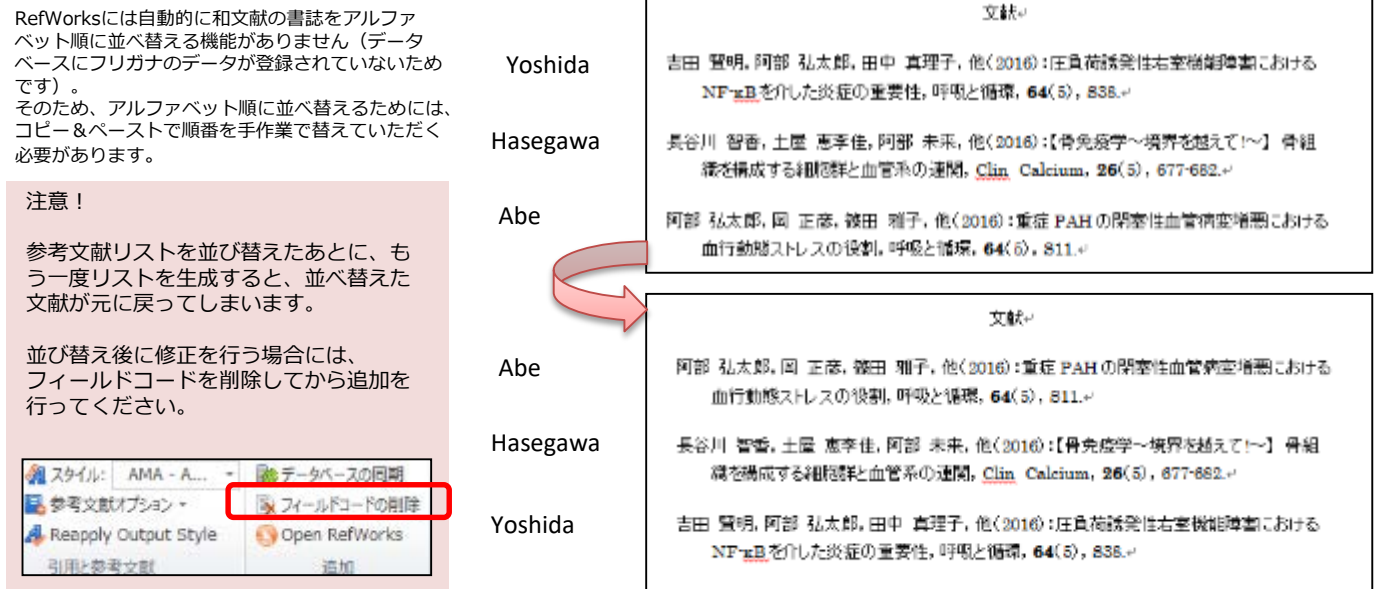

# **4. 和文献引用時のよくあるQ&A**

## **Q. 参考文献リストを作成したところ、和文献の表示がおかしい**

文献 谷地 孝, 西川 右, 十倉 知, 岩間 正, 赤石 隆, 梅原, 梅原, 村田 暁, 高橋 賢 & 森田 隆 (2015). Pseudo-Meigs症候群を呈した上行結腸癌の1例. 癌と化学療法*,* 42(10), 1328-1330.

**著者の「名」が一文字しか表示されない。**

海外文献を引用する際に使う半角のカンマがある。 アンチンの最終著者の前に「&」が入力されている。

**A. 日本語に対応していない出力フォーマットを選択している可能性があります。 「出力フォーマットの編集」画面で、日本語に対応しているかご確認ください。**

多くの出力フォーマットは、言語に応じて出力形式が設定されています。

例:著者名を省略する記号 英語文献の場合:et al, 和文献の場合 :他

**日本語名のフォーマットのほとんどが 和文献の出力に対応しています。**

「代替言語フォーマット」は、各レコードの出力言語設定に応じて適用 されます。通常、レコードの出力言語は「不明」となっています。この 場合には代替言語フォーマットの「デフォルト」の設定が適用されます。

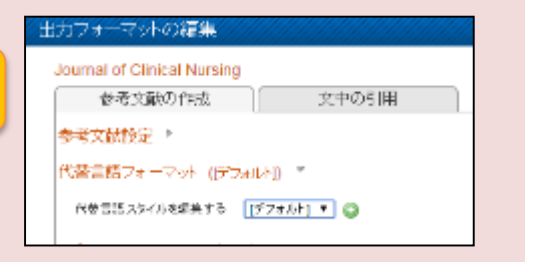

## **【確認方法】**

①[参考文献]にカーソルをあわせて[出力フォーマッ トの編集]をクリックします。

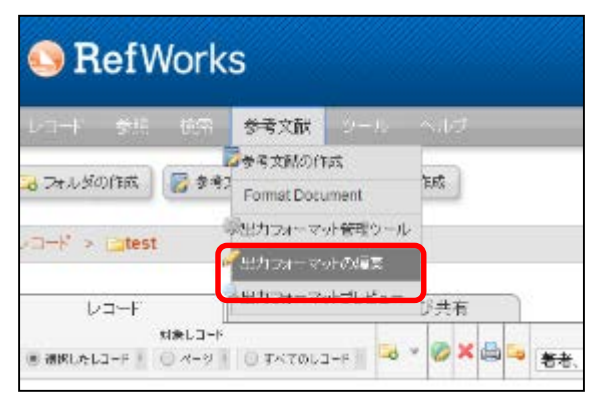

③[代替言語フォーマット]をクリックし、[代替言語スタ イルを編集する]のプルダウンの「デフォルト」を選択し ます。

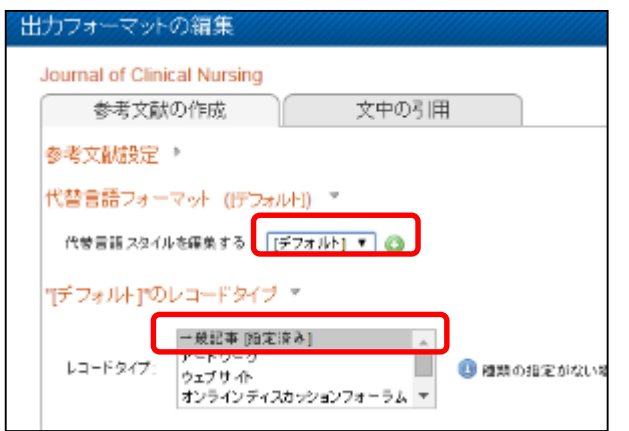

#### ②確認したいフォーマットを選択し、[詳細を見る] をクリックします。

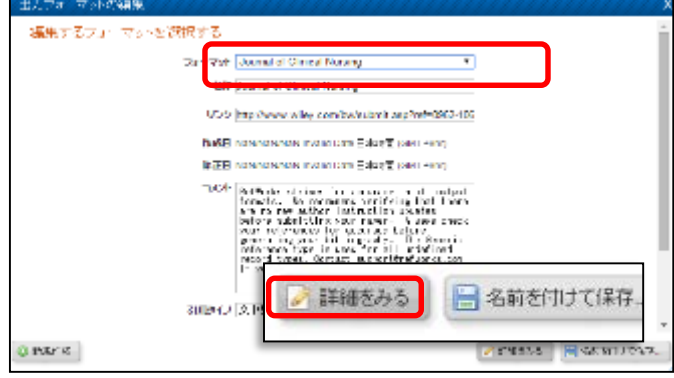

④「レコードタイプ:一般記事、出力フィールド順序:著者」など を選択して和文献の投稿規定に合致した設定がなされているかを確 認します。

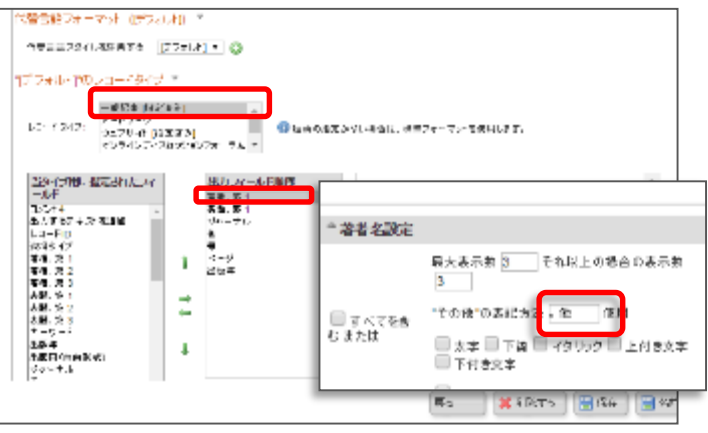

# **4. 和文献引用時のよくあるQ&A**

- **Q. 日本語に対応しているフォーマットを使っているのに和文献の表示がおかしい。**
- **A. 編集画面の[出力言語]の設定が正しくない可能性があります。レコードの編集画面で言 語設定をご確認ください。**

## **【変更方法】**

①問題が生じたレコードの「レコードの編集」 画面を開きます。

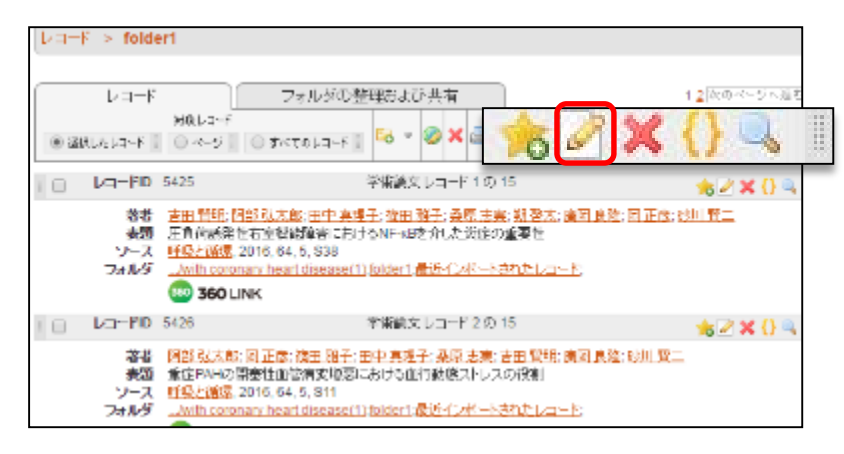

②「その他の項目」をクリックします。

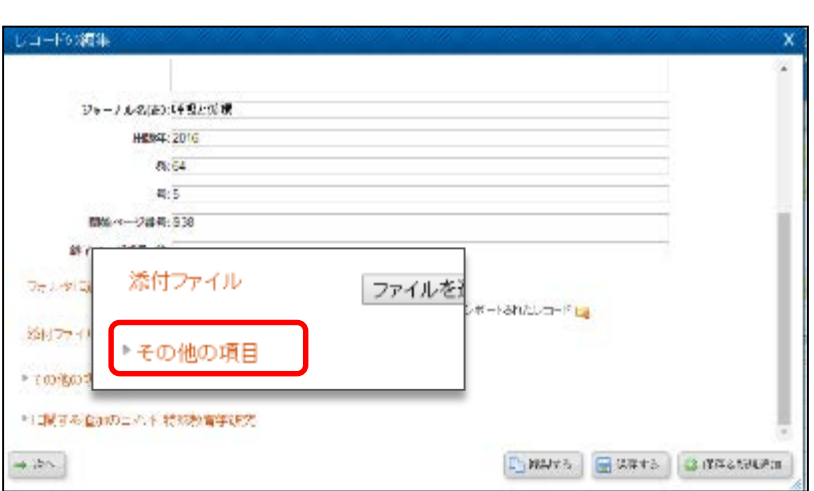

- ③「出力言語」の設定を変更します(※)。
- a) [出力言語]が「不明」になっている場合 「日本語」に変更します。
- b) [出力言語]が「英語」になっている場合 「不明」に変更してください。

グローバル編集の機能を使えば、 選択した複数のレコードの[出力言 語]をまとめて変更できます。

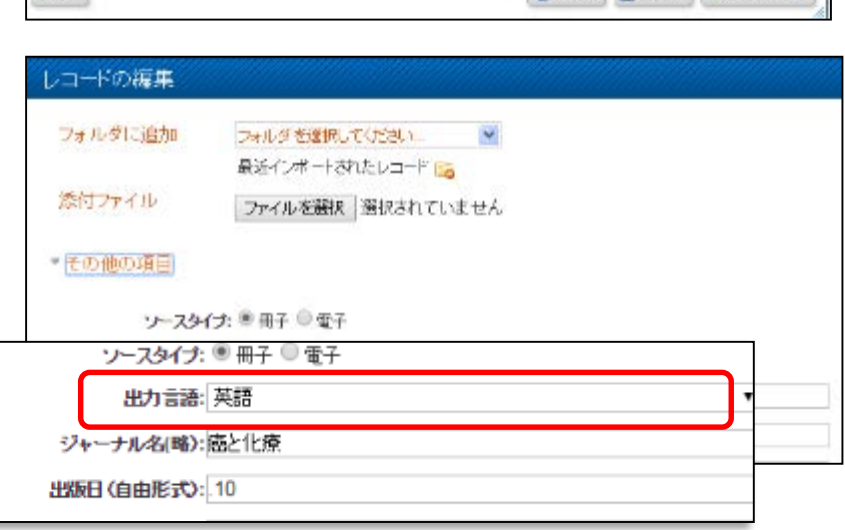

6

# **5. 「グローバル編集」で出力言語を一括変更する**

## **グローバル編集では、複数のレコードの設定内容をまとめて編集することが可能です。 ここでは前節の内容を踏まえて、各レコードの「出力言語」をまとめて変更する方法を ご紹介します。**

## **【変更方法】**

①設定を変更したいレコードのボックスにチェックを入 れます。

②「グローバル編集」のアイコン あをクリックします。

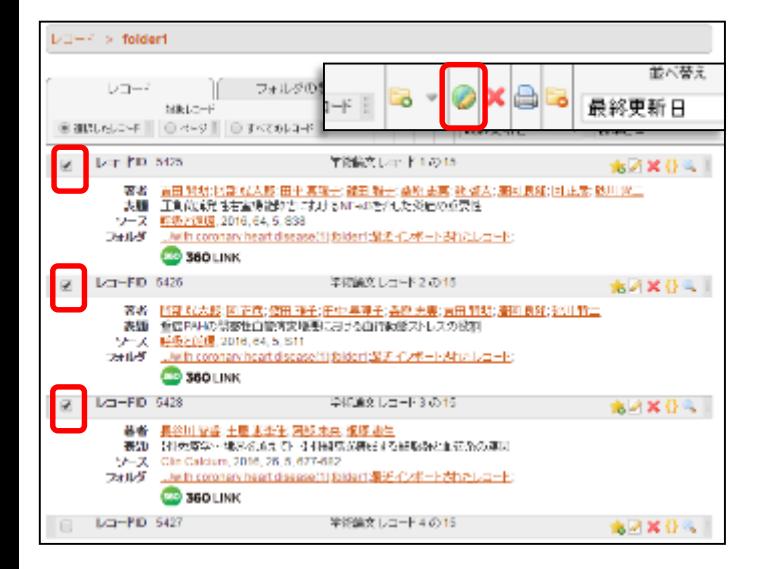

③グローバル編集の画面で「追加」をクリックし、「編 集するフィールド」の「特定のフィールド」で「出力言 語」を選択します。

④次に、「出力言語」のプルダウンでレコードの出力言 語を選択します。

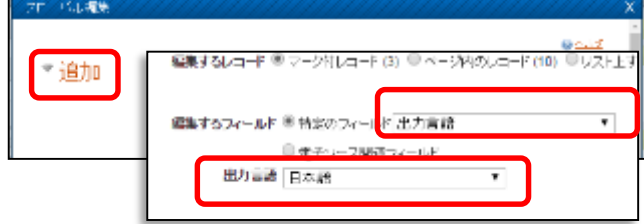

⑤設定が完了したら「データを追加する」をクリックし て完了です。

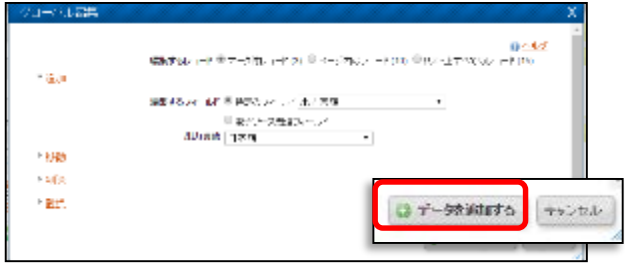

# **6. カスタマイズ画面の便利な機能**

## **カスタマイズ画面では、RefWorksの各種設定を変更することができます。**

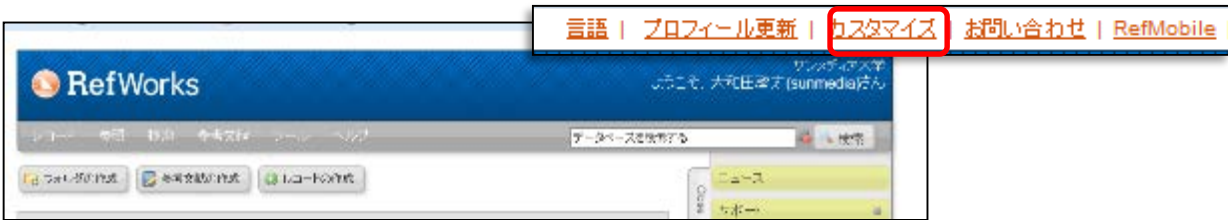

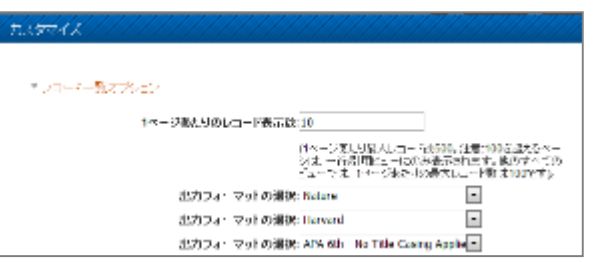

#### 例1:1ページあたりのレコード表示数を変える。 その 例2:インポートするレコードの「出力言語」をあらかじめ 固定する。

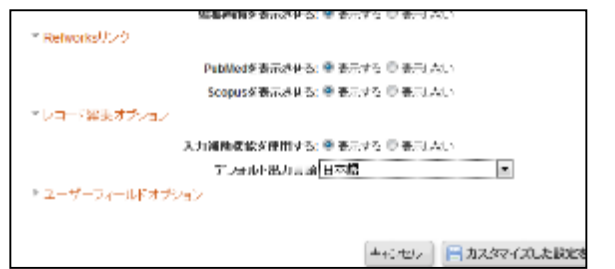

7

# **6. RefWorks上のデータを書き出し、excelで閲覧する**

①excelに書き出したいレコードにチェックをいれるか、 出力したいフォルダを選択します。

②「レコード」の「エクスポート」をクリックします。

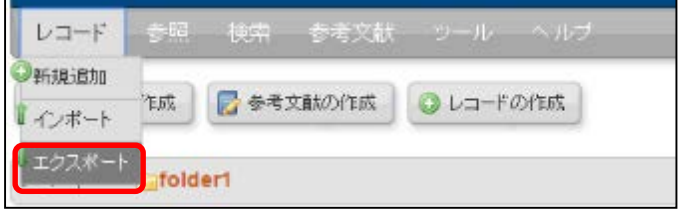

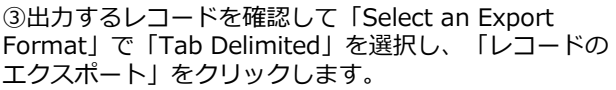

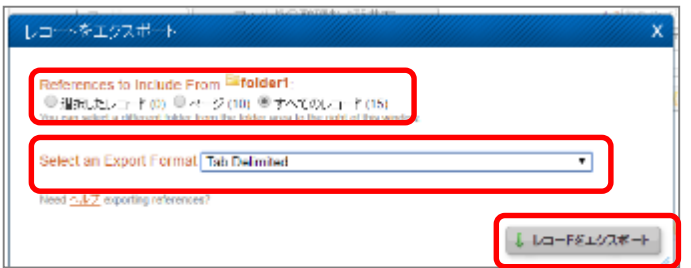

④完了のウィンドウが表示されたら「ここをクリックし ます」をクリックします。

⑤ブラウザに右のような書誌が表示されたら、右クリッ クで名前をつけて保存します(テキスト形式で保存しま す)。

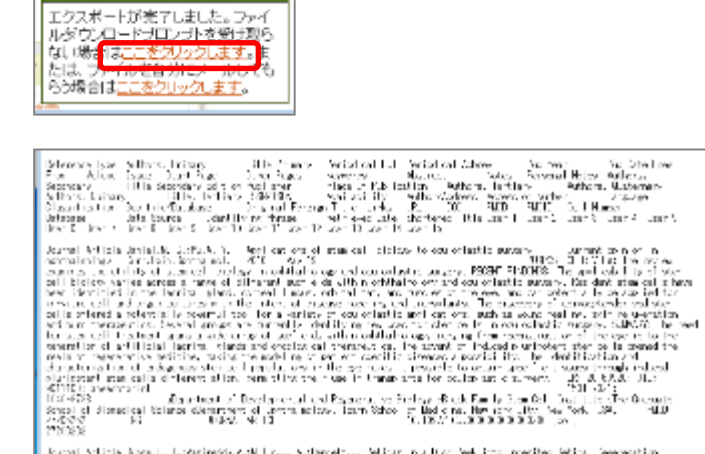

in one of the local interfering and the pathwait in the system of the first models with the<br>system of the local interfering and the system of the system of the first models with the system of the system<br>shows all interfer

⑥⑤で保存したファイルをexcelで開きます(※)

intent Solutions Company

**SUNMEDIA** 

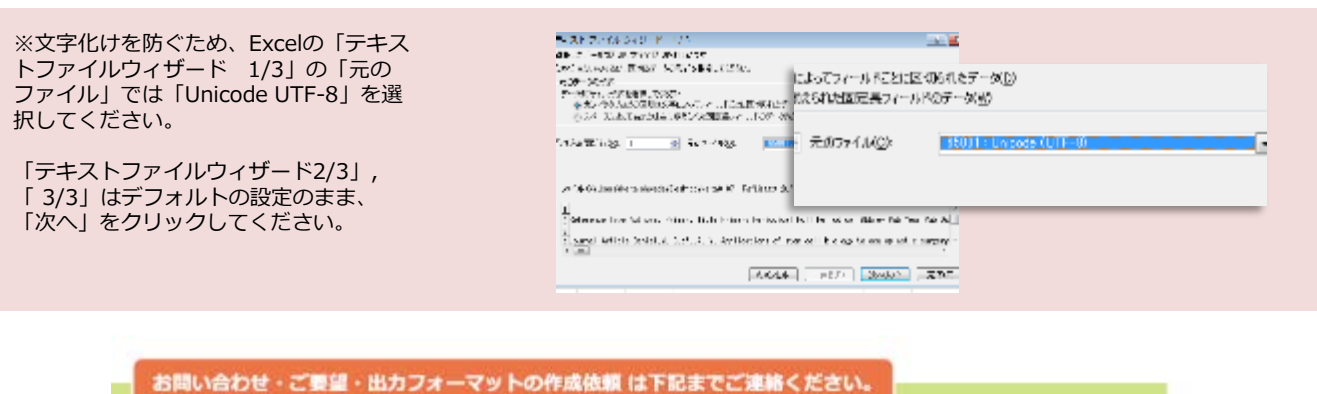

37

株式会社サンメディア e-Port カンバニー e-mail : e-port@sunmedia.co.jp

8